# HP Network Automation

Software Version: 9.0

Satellite User's Guide

Document Release Date: August 2010 Software Release Date: August 2010

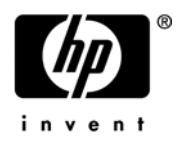

### Legal Notices

#### **Warranty**

The only warranties for HP products and services are set forth in the express warranty statements accompanying such products and services. Nothing herein should be construed as constituting an additional warranty. HP shall not be liable for technical or editorial errors or omissions contained herein.

The information contained herein is subject to change without notice. 071910

#### Restricted Rights Legend

Confidential computer software. Valid license from HP required for possession, use or copying. Consistent with FAR 12.211 and 12.212, Commercial Computer Software, Computer Software Documentation, and Technical Data for Commercial Items are licensed to the U.S. Government under vendor's standard commercial license.

#### Copyright Notices

© Copyright 2010 Hewlett-Packard Development Company, L.P.

#### Trademark Notices

Adobe® is a trademark of Adobe Systems Incorporated.

Java™ is a US trademark of Sun Microsystems, Inc.

#### **Acknowledgements**

ANTLR, Apache, Bouncy Castle, GNU, Jaxen, Jython, Netaphor, MetaStuff, Radius, Sleepcat, TanukiSoftware

### Documentation Updates

This guide's title page contains the following identifying information:

- Software Version number, which indicates the software version.
- Document Release Date, which changes each time the document is updated.
- Software Release Date, which indicates the release date of this version of the software.

To check for recent updates, or to verify that you are using the most recent edition of a document, go to:

#### **http://h20230.www2.hp.com/selfsolve/manuals**

This site requires that you register for an HP Passport and sign-in. To register for an HP Passport ID, go to:

#### **http://h20229.www2.hp.com/passport-registration.html**

Or click the **New users - please register** link on the HP Passport login page.

You will also receive updated or new editions if you subscribe to the appropriate product support service. Contact your HP sales representative for details.

### Support

You can visit the HP Software Support Online web site at:

#### **http://www.hp.com/go/hpsoftwaresupport**

This web site provides contact information and details about the products, services, and support that HP Software offers.

HP Software Support Online provides customer self-solve capabilities. It provides a fast and efficient way to access interactive technical support tools needed to manage your business. As a valued support customer, you can benefit by using the HP Software Support web site to:

- Search for knowledge documents of interest
- Submit and track support cases and enhancement requests
- Download software patches
- Manage support contracts
- Look up HP support contacts
- Review information about available services
- Enter into discussions with other software customers
- Research and register for software training

Most of the support areas require that you register as an HP Passport user and sign in. Many also require a support contract.

To find more information about access levels, go to:

#### **http://h20230.www2.hp.com/new\_access\_levels.jsp**

To register for an HP Passport ID, go to:

#### **http://h20229.www2.hp.com/passport-registration.html**

# **Table of Contents**

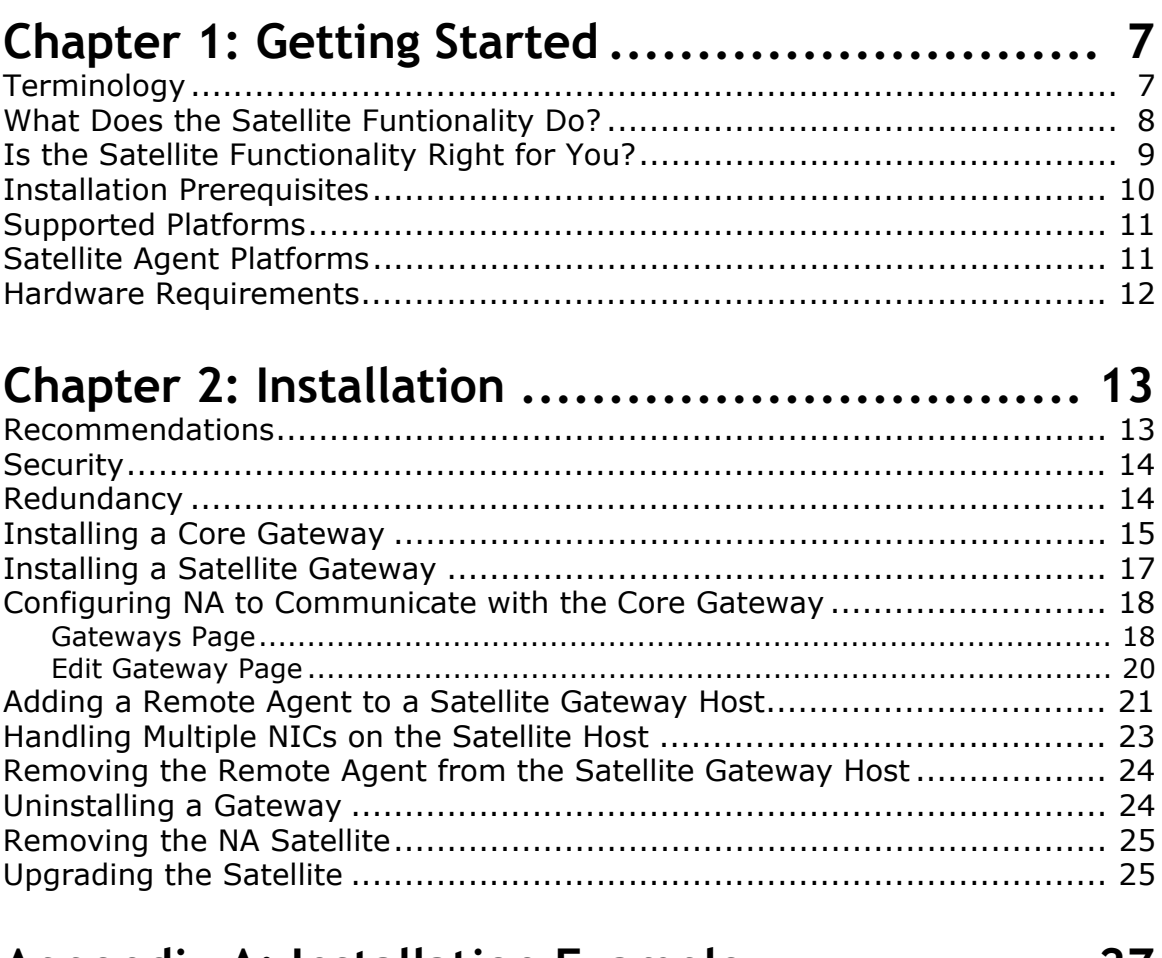

# **[Appendix A: Installation Example................... 27](#page-26-0)**

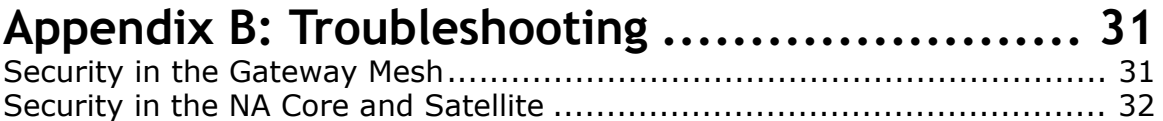

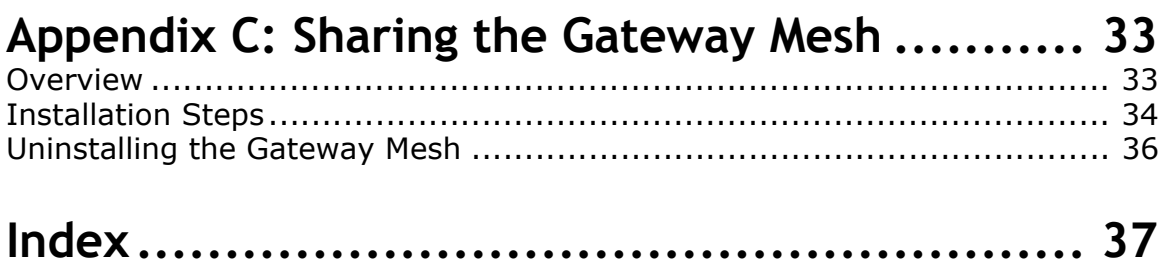

# <span id="page-6-0"></span>**Chapter 1: Getting Started**

This document contains information on configuring the HP Network Automation (NA) Satellite functionality.

**Note:** Satellite installs are only supported on supported operating systems running in English.

# <span id="page-6-6"></span><span id="page-6-1"></span>**Terminology**

The following terms are used throughout this guide:

- <span id="page-6-3"></span>• **NA Core** — A single NA Management Engine, associated services (Syslog and TFTP), and a single database. A NA Core can manage multiple Partitions.
- **NA Satellite**  A NA Satellite includes:
	- A NA Gateway
	- A NA Remote Agent

<span id="page-6-4"></span>Currently, the OS Analysis Task does not work for devices managed by a NA Satellite.

- **NA Gateway** An application that tunnels Telnet and SSH. I access to devices. In addition, the NA Gateway routes IP traffic to other Gateways. The Gateway software enables you to manage servers behind NAT'd devices and firewalls. In addition, the Gateway supports bandwidth throttling on tunnels between Realms and can be used anywhere SSL proxying or TCP port forwarding is used. Tunnels can be authenticated and optionally encrypted using SSL.
- <span id="page-6-5"></span><span id="page-6-2"></span>• **Realm** — A collection of networks with no overlapping IP addresses. Note that the Core Gateway Realm should be named "Default Realm" if there is only one NA Core.
- **Gateway Mesh** A collection of two or more Gateways that route traffic between themselves.

• **Core Gateway** — A Gateway running in the same Realm as a NA Core. The Core Gateway is the exact same software as the Satellite Gateway. You simply configure the Core Gateway differently for a NA Core than for a Satellite Gateway. Note that the Core Gateway Realm should be named "Default Realm" if there is only one NA Core.

<span id="page-7-3"></span>**Note:** When using the NA Admin Settings, the Local Gateway Host is used. Keep in mind that this option refers to the Core Gateway.

- **Satellite Gateway** A Gateway running in a Realm that does not have a NA Core.
- <span id="page-7-1"></span>• **Gateway Crypto Data File** — Includes Private and Public keys for SSL Gateway communication.
- **Tunnel** A TCP/IP connection between two Gateways that enables the Gateways to communicate.
- <span id="page-7-2"></span>• **NA Remote Agent** — The NA Remote Agent includes:
	- A process that handles SNMP and coordinates with the NA Management Engine on the NA Core.
	- A Syslog process that handles Syslog notifications from local devices.
	- A TFTP process that enables TFTP access to local devices.

# <span id="page-7-0"></span>What Does the Satellite Funtionality Do?

Today's enterprise networks are complex and can include many types of circuits that bridge connections between the corporate headquarters and a remote office. Often, the link between these offices traverses via a VPN connection over public networks or via a limited bandwidth circuit. Because of this, security and efficiency are often paramount concerns.

The Satellite functionality provides a secure means to route packets from the NA Core to remote networks by creating an encrypted tunnel between the NA Core and remote network. When more than one Satellite Gateway is present, the NA Management Engine creates a NA Mesh within the network of tunnels that enables the NA Core to securely reach any Satellite Gateway via the NA Mesh.

It is recommended that the Core Gateway is running on the same host as the NA Core for the following reasons:

- Performance You can avoid TCP/IP socket overhead.
- Security Packets sent internally and cannot be snooped by other hosts on the network. The connection between the NA Core and Core Gateway is not encrypted. As a result, using a local connection on the same host is more secure.

The Satellite functionality can simplify communication between the NA Core and remote networks by encrypting packets and limiting the number of firewall ports that need to be opened. This can simplify the initial setup when communications are restricted by firewalls or where communication between networks must be secured.

**Note:** When you install the NA Remote Agent, NA makes an SSH connection to the Satellite host. This connection is made through the Gateway Mesh. As a result, your firewall does not have to allow access to port 22 for SSH. Only port 2001 (the Gateway tunnel port) must be open.

# <span id="page-8-0"></span>Is the Satellite Functionality Right for You?

You can use a Satellite configuration if you are managing:

- Devices over a fast LAN, with strict firewall rules between the NA Core. The NA Satellite may ease the management of connections between the NA Core and the devices.
- Devices that have overlapping IP addresses. The Satellite functionality enables you to manage devices that may not have unique IP addresses. For example, a device can be assigned an IP address in the NA Core of 172.32.2.1. A device in the remote network can also have this IP address. With the Satellite functionality, it is possible to partition the network into Realms and access all devices directly.
- <span id="page-8-1"></span>• Devices that restrict TFTP to a local server for speed, but primarily for security. Traffic over a local network is more secure than traffic that must traverse a firewall and possibly enter the Internet.

Keep in mind that you will need servers on which to run the Gateway Mesh. Each Gateway will need to be installed to properly create the Gateway Mesh.

# <span id="page-9-0"></span>Installation Prerequisites

Before installing the Satellite functionality, keep the following in mind:

- Satellite installs are only supported on supported operating systems running in English.
- You will need servers on which to run the Gateway Mesh. Each Gateway will need to be installed to properly create the Gateway Mesh.
- Two Realms do not have to have overlapping IP addresses.
- <span id="page-9-1"></span>• A Gateway Mesh can be used to add encryption to Telnet-managed devices. Keep in mind, however, encrypting Telnet connections is only an encryption between the Core Gateway and the Remote Gateway. After the packets leave the Gateway, they are in clear text.
- All traffic between Gateways is encrypted using SSL with a private key (stored in the Gateway Crypto Data file), created for each Gateway Mesh.
- Gateways can throttle traffic between Realms. This is useful if NA is using a slow link to manage remote devices in an effort to assure NA does not saturate the link when capturing a device's configuration.
- Multiple Gateways can be installed in the same Realm for redundancy. As a result, a Gateway has both a Realm name and a Gateway name.
- A Core Gateway must be installed before any Satellite Gateways.
- Port 2001 must be open from the Satellite Gateway to the Core Gateway.
- During installation of a Satellite Gateway, port 9090 must also be open from the Satellite Gateway to the Core Gateway. After the Satellite Gateway has been installed, port 9090 is no longer needed.

**Note:** You do not need to open port 3333 in your firewall. The NA Gateway Installer uses port 3333 to ensure that a Satellite Gateway is not being installed on the same host with a Core Gateway. The NA Gateway Installer listens on port 3333 and then tries to connect to the Core Gateway on port 3333. The connection to port 3333 is supposed to fail. If the connection succeeds, the NA Gateway Installer will exit with an error.

Refer to ["Appendix A: Installation Example" on page 27](#page-26-1) for an example installation.

# <span id="page-10-0"></span>Supported Platforms

This Satellite functionality supports the HP Network Automation (NA) version 6.1 and later on the following platforms:

- Red Hat-Linux-3AS
- Red Hat-Linux-4AS
- Red Hat-Linux-5SERVER-X86-64
- SuSE-Linux-9ES, 10.x
- SunOS-5.9
- SunOS-5.10

Note that additional steps are required to install Gateways on RH EL 5:

- 1. Go to *<gateway directory>/lib/.*
- 2. Run *rpm -ivh OPSWgw-ism-37.0.0.0.12.7-1.x86\_64.r*p.

# <span id="page-10-1"></span>Satellite Agent Platforms

The following table provides information on the supported Satellite Agent platforms.

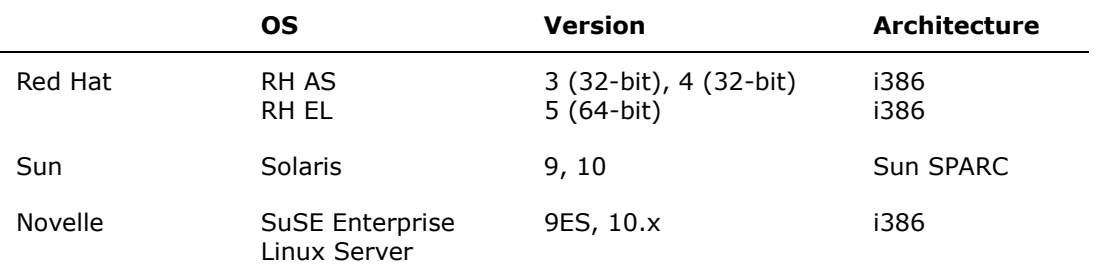

**Note:** Sharing Satellites between HP Server Automation (SA) and HP Network Automation (NA) is support in SA 7.50 and NA 9.0. Running Satellites on VMWare is supported in SA 7.50 and NA 9.0.

# <span id="page-11-1"></span><span id="page-11-0"></span>Hardware Requirements

The Satellite functionality requires the following minimum hardware:

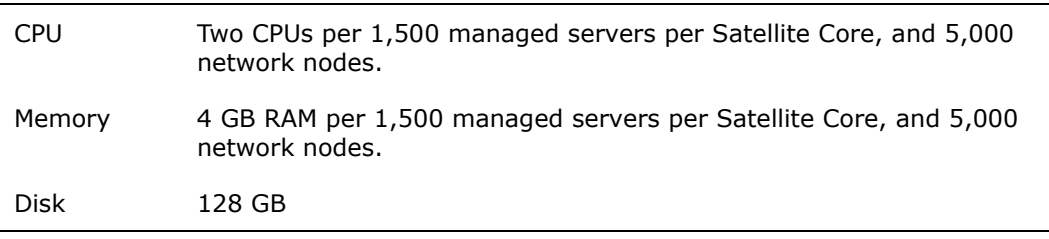

# <span id="page-12-3"></span><span id="page-12-0"></span>**Chapter 2: Installation**

Satellite installation can be broken down into four parts:

- Installing the Core Gateway on each NA Core Refer to "Installing a [Core Gateway" on page 15](#page-14-0). Installing the first Core Gateway will create a Gateway Crypto Data File that will be needed to install other Core Gateways, if applicable.
- Installing the Satellite Gateway in each remote Realm Refer to ["Installing a Satellite Gateway" on page 17](#page-16-0).
- Configuring NA Refer to ["Configuring NA to Communicate with the](#page-17-0)  [Core Gateway" on page 18](#page-17-0). For the Core Gateway Host (referred to as the Local Gateway Host), you will need to know the DNS hostname or IP address for the Core Gateway.
- Deploying the Remote Agent to each remote Satellite Gateway Host  $-$ Refer to ["Adding a Remote Agent to a Satellite Gateway Host" on](#page-20-0)  [page 21.](#page-20-0) You must use the Deploy Remote Agent task in NA for each Satellite Gateway that you installed.

# <span id="page-12-2"></span><span id="page-12-1"></span>Recommendations

The following recommendations should be used to ensure that the Satellite functionality is installed and running properly.

- Install a Core Gateway for each NA Core.
- Install the Core Gateway on the same host as the NA Core when the NA Core is running on a Solaris or Linux platform. Keep in mind that a Core Gateway must be installed before any Satellite Gateways.
- If there are multiple Core Gateways, each Satellite Gateway should have a tunnel to each Core Gateway.

# <span id="page-13-2"></span><span id="page-13-0"></span>**Security**

After installing the NA Core on a Solaris or Linux platform, install the Core Gateways on the same host. This ensures that communication between the NA Core and the Core Gateway is private.

Be sure to keep the Gateway Crypto Data file (the Gateway Installer creates the Gateway Crypto Data file when you install the Core Gateway), in a safe place. The private key in this file controls who can connect to the Gateway Mesh. Each Gateway in the Gateway Mesh has it's own encyption keys and they must know the public key for the Core Gateway to join the Gateway Mesh.

# <span id="page-13-1"></span>**Redundancy**

For redundancy, you can install multiple Satellite Gateways in the same Realm. Installing two Core Gateways in the same Realm is of limited value. It is more likely that the NA Core processes or the host running the NA Core and Core Gateway would fail, rather than the Core Gateway process alone failing.

# <span id="page-14-1"></span><span id="page-14-0"></span>Installing a Core Gateway

To install a Core Gateway in the same Realm with a NA Core:

In an xterm (no display required):

- 1. Unzip *nas\_gw-37.0.0.0.12.7-2.zip*.
- 2. Type: **perl install.pl** and press [Enter].
- 3. Type the number for your platform and press [Enter].
- 4. The installer prompts you as to if you are going to config a new Core Mesh, add a new Core Gateway, or add a new Gateway to an existing Mesh.
	- a) Type: **1** if this is the first Core Gateway.
	- b) Type: **2** if this is a Core Gateway, but not the first Core Gateway.
	- c) Press [Enter].
- 5. When prompted for a new password for the Gateway Crypto Data file, type a password to secure the Gateway Mesh and press [Enter]. When prompted, re-type the new password for the Gateway Crypto Data file and press [Enter].
- 6. Type the IP address or hostname for other Gateways to connect to this Gateway and press [Enter].
- 7. Type the IP address or hostname of the Core NA server and press [Enter].
- 8. When prompted for a Gateway name, type the Gateway name being installed and press [Enter]. The Gateway name cannot contain any spaces.
- 9. When prompted for a Realm name, type the Realm name where the Gateway is being installed and press [Enter]. Note: If this is a Core Gateway, type: **Default Realm**.
- 10.Review the Gateway configuration options. If they are correct, type: **y**, and press [Enter]

**Note:** The Gateway Crypto Data file will be needed for Satellite Gateway installs. Keep this data file in a secure location to secure the IP traffic between Gateways. In addition, NA needs a private key for the administration port of the Core Gateway. If the Core Gateway is not on the same host as the NA Core, copy the *saOPSWgw\*/ certificates/opswgw-mngt-server.pkcs8* file for later use.

To install the first Core Gateway on the same server with a NA Core:

In an xterm (no display required):

- 1. Unzip *nas\_gw-37.0.0.0.12.7-2.zip*.
- 2. Type: **perl install.pl** and press [Enter].
- 3. Type the number for your platform and press [Enter].
- 4. The installer prompts you as to if you are going to config a new Core Mesh, add a new Core Gateway, or add a new Gateway to an existing Mesh.
	- a) Type **1** if this is the first Core Gateway.
	- b) Type **2** if this is a Core Gateway, but not the first Core Gateway.
	- c) Press [Enter].
- 5. When prompted for a new password for the Gateway Crypto Data file, type a password to secure the Gateway Mesh and press [Enter]. When prompted, re-type the new password for the Gateway Crypto Data file and press [Enter].
- 6. When prompted if this is a Core Gateway, type **y** and press [Enter].
- 7. Type the IP address for other Gateways to connect to this Gateway and press [Enter].
- 8. Type the IP address or Hostname of the Core NA server (usually 127.0.0.1) and press [Enter].
- 9. When prompted as to whether the Core Application Server is also installed on this host, type: **y** and press [Enter].
- 10.When prompted for the install location of the Core Application Server, type the NA install directory and press [Enter].
- 11.When prompted for a Gateway name, type the Gateway name being installed and press [Enter].
- 12.When prompted for a Realm name, type the Realm name where the Gateway is being installed and press [Enter]. Note: If this is a Core Gateway, type: **Default Realm**.
- 13.Review the Gateway configuration options. If they are correct, type: **y**, and press [Enter]

## <span id="page-16-0"></span>Installing a Satellite Gateway

Install a Satellite Gateway in every Realm that does not have a NA Core.

In an xterm (no display required):

- <span id="page-16-1"></span>1. Unzip *nas\_gw-37.0.0.0.12.7-2.zip*.
- 2. Type: **perl install.pl** and press [Enter].
- 3. Type the number for your platform and press [Enter].
- 4. The installer prompts you as to if you are going to config a new Core Mesh, add a new Core Gateway, or add a new Gateway to an existing mesh. Type: **3** and press [Enter].
- 5. Satellite Gateway installations require the filename of the Gateway Crypto Data file created during the Core Gateway install. If the filename includes a colon (:), SCP is used to copy the file. Type the path to the directory containing the Gateway Crypto Data file and press [Enter]. For example, if the Core Gateway was installed on host 'foo' and the Gateway crypto data file saved in */tmp/gw*, type: **LOGINNAME@foo:/ tmp/gw**
- 6. When prompted for the password for the Gateway Crypto Data file, type the password used when installing the Core Gateway and press [Enter]. When prompted, re-type the new password for the Gateway Crypto Data file and press [Enter].
- 7. When prompted for the IP address or hostname to connect to a core gateway, type the IP or hostname of the Core Gateway and press [Enter].
- 8. Type the IP address or Hostname of the Core NA Server (usually 127.0.0.1) and press [Enter].
- 9. When prompted for the Gateway name for the Gateway, type the name the Gateway being installed and press [Enter].
- 10.When prompted for the Realm name for the Gateway, type the Realm name where the Gateway is being installed and press [Enter]. Note: If this is a Core Gateway, type: Default Realm.
- 11.Review the Gateway Configuration options. If they are correct, type **y** and press [Enter].

## <span id="page-17-2"></span><span id="page-17-0"></span>Configuring NA to Communicate with the Core Gateway

To configure NA to Communicate with the Core Gateway, do the following:

- 1. Login to the host where NA is installed.
- 2. If the Core Gateway is not on the same host as the NA Core, copy the *opswgw-mngt-server.pkcs8* file from the Core Gateway to the root of the NA installation, typically *C:\NA* or */opt/NA*.
- 3. Login to NA as an Administrator.
- 4. On the main menu, select **Admin**, **Administrative Settings**, and click **Device Access**. The Administrative Settings - Device Access page opens.
- 5. Scroll down to the **Gateway Mesh** section.
- 6. For the Core Gateway Host (referred to as the Local Gateway Host), enter the DNS hostname or IP address for the Core Gateway, typically *localhost* if installed on the same system.
- <span id="page-17-3"></span>7. Click the **Save** button.

### <span id="page-17-1"></span>Gateways Page

<span id="page-17-4"></span>To test if NA can communicate with the Core Gateway, on the main menu bar, select **Admin** and click **Gateways**. The Gateway List page opens. The Gateway List page displays the currently configured Gateways and enables you to edit Gateway information. Refer to ["Edit Gateway Page" on page 20](#page-19-0) for information.

The following table describes the Gateway List page.

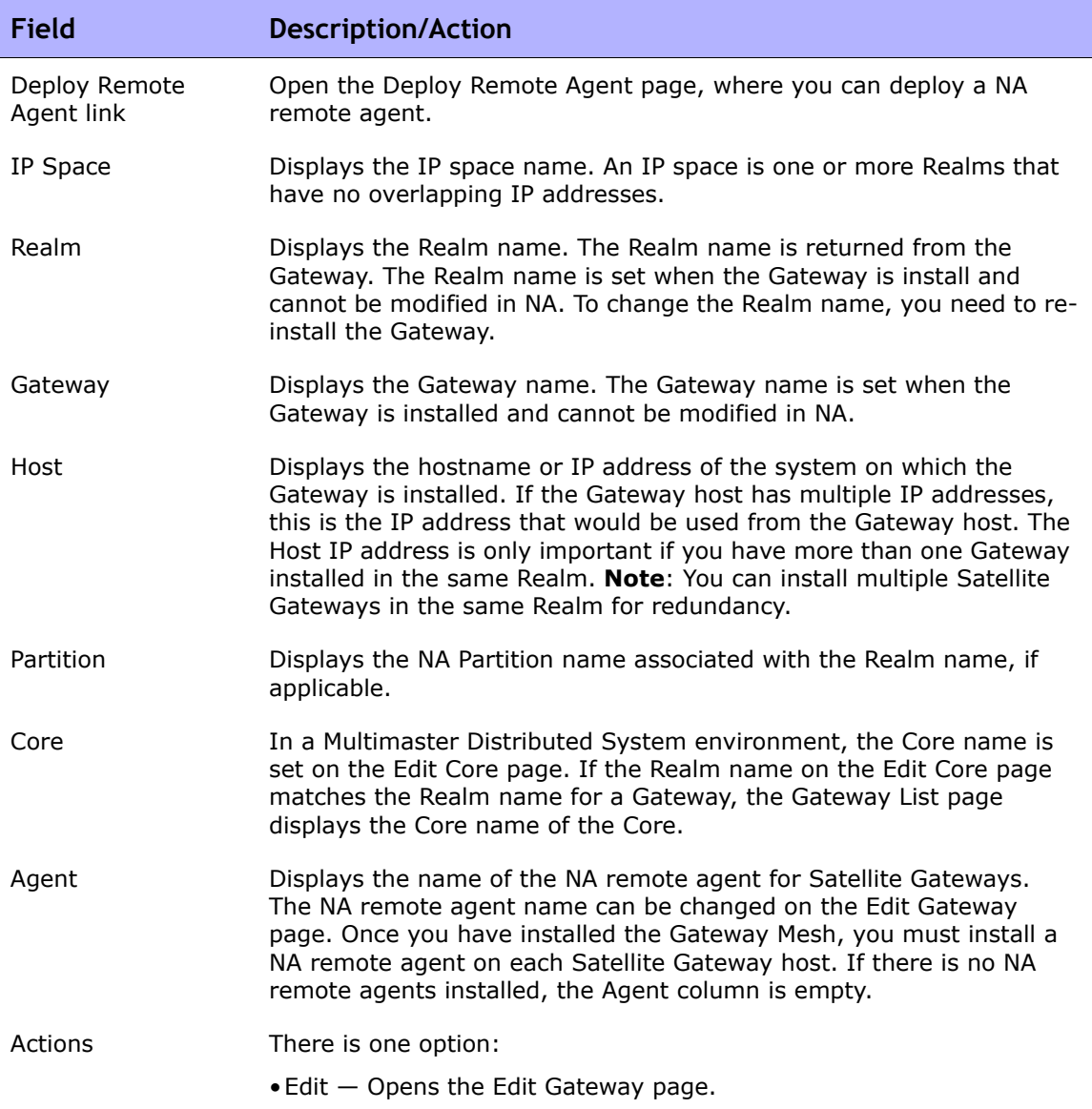

### <span id="page-19-1"></span><span id="page-19-0"></span>Edit Gateway Page

<span id="page-19-2"></span>NA automatically sets the IP Space name based on the Realm Name. However, if two Realms are in the same IP Space, and you want them diagrammed correctly in L3 diagrams, you can edit the Gateway to set the IP Space name.

To open the Edit Gateway page, on the Gateway List page, click the Edit option in the Actions column. The following table describes the Edit Gateway page.

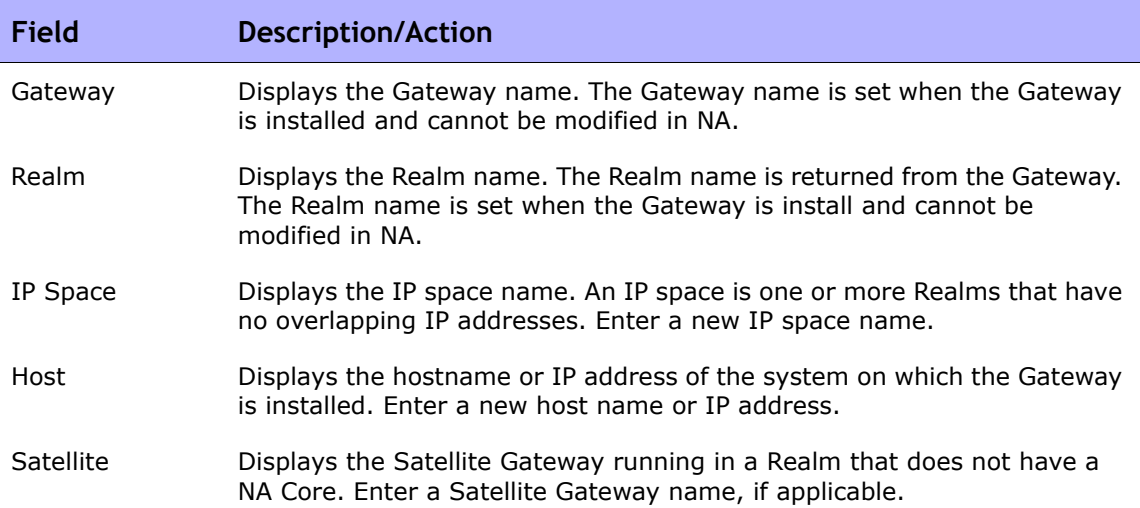

# <span id="page-20-2"></span><span id="page-20-0"></span>Adding a Remote Agent to a Satellite Gateway Host

To add a Remote Agent to a Satellite Gateway Host, you must create a Deploy Remote Agent task in NA. The Deploy Remote Agent task enables you to deploy a NA remote agent on each Gateway host. By installing a NA remote agent on the same LAN with the devices being managed, WAN traffic can be minimized and Syslog and TFTP can be used to manage the devices locally.

To open the Deploy Remote Agent task:

- <span id="page-20-1"></span>1. Login to NA.
- 2. On the menu bar under **Tasks**, select **New Task** and click **Deploy Remote Agent**. The Deploy Remote Agent page opens. Be sure to click **Save Task** button when you are finished. The Task Information page opens if the task is scheduled to run immediately. The Task Information page provides task details, such as the task's start date, duration, and status.

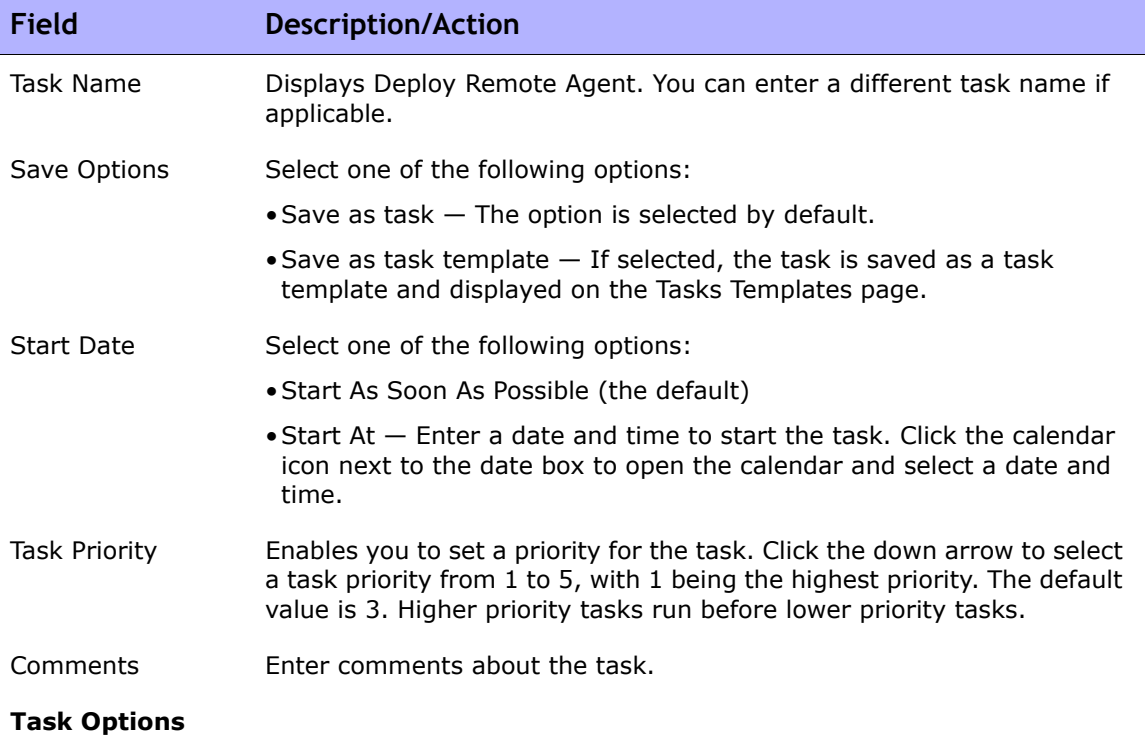

<span id="page-20-3"></span>The following table describes the Deploy Remote Agent page.

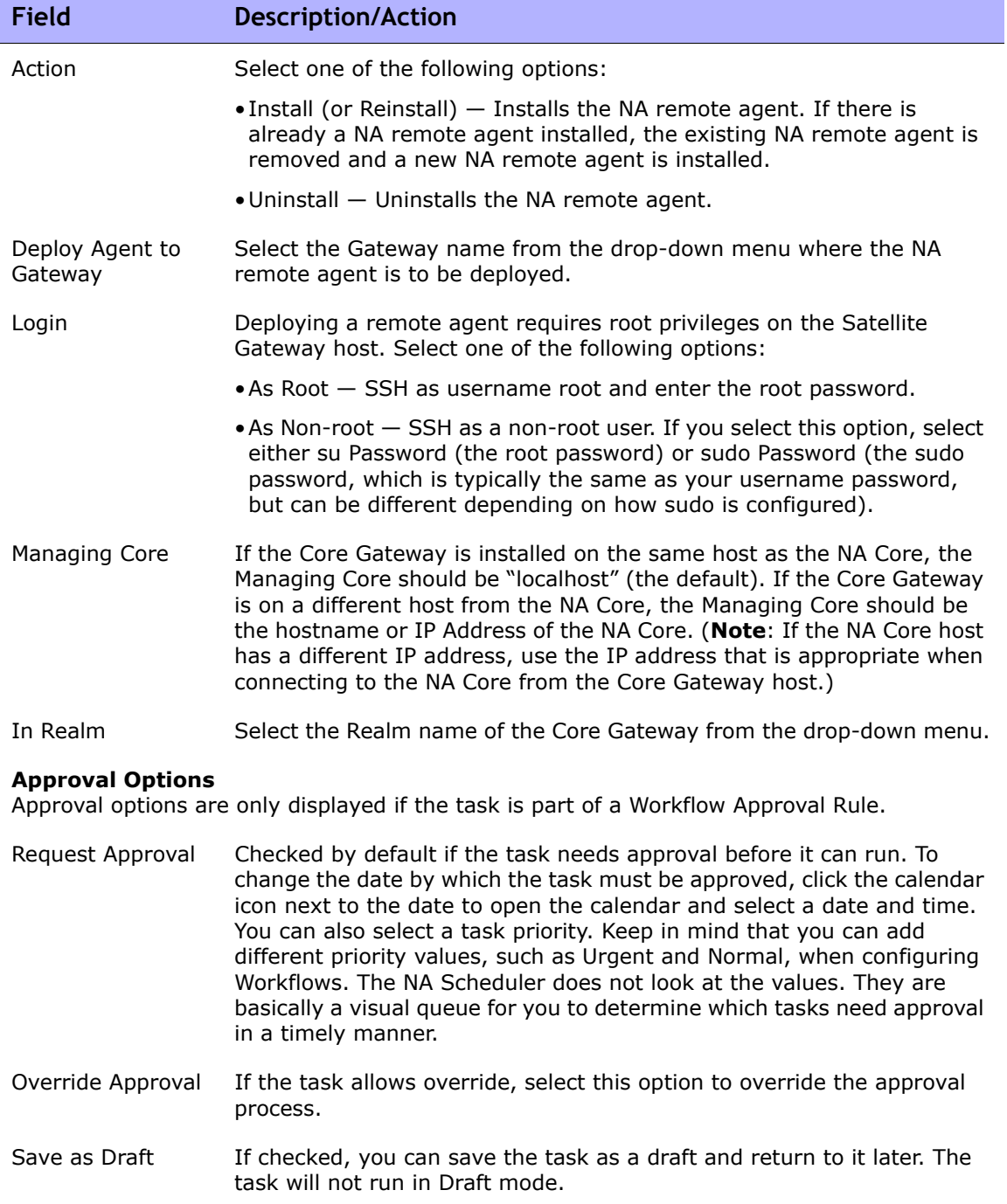

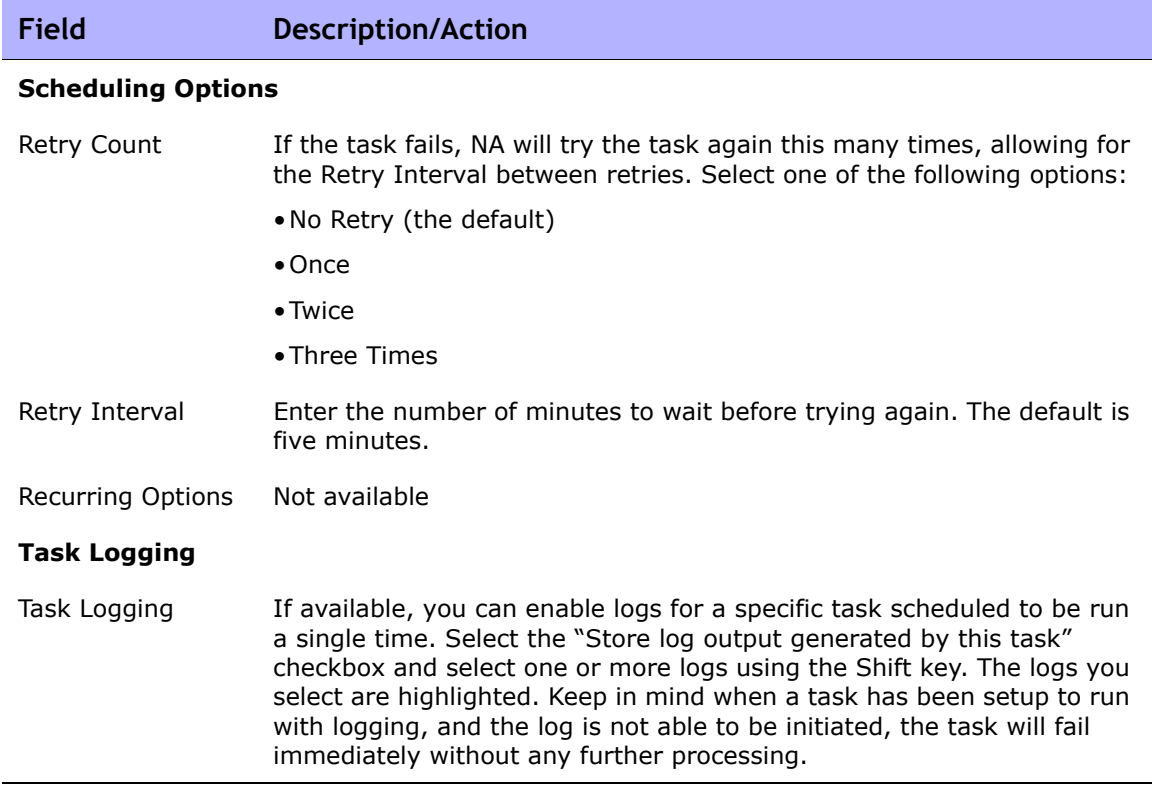

# <span id="page-22-0"></span>Handling Multiple NICs on the Satellite Host

If the Satellite gateway host has multiple Network Interface Cards (NICs), you can configure the Satellite to use a particular NIC. After installing the Remote Agent, edit the */opt/opsware/nassat/jre/nassat.rcx* file and change the value for "tftp/server" to the gateway NIC IP address devices should use to TFTP their configurations to the Satellite.

<span id="page-22-1"></span>You should also change the "syslog/server" in the *nassat.rcx* file. This is the logging address that is configured on a device when the Configure Syslog task is run in NA.

**Note:** When you re-deploy the Satellite Agent, you will have to modify the *nassat.rcx* file again.

### <span id="page-23-2"></span><span id="page-23-0"></span>Removing the Remote Agent from the Satellite Gateway Host

The Remote Agent must be removed before uninstalling the Satellite Gateway. To remove the Remote Agent from the Gateway, do the following:

- <span id="page-23-3"></span>1. Login to NA.
- 2. On the menu bar under **Tasks**, select **New Task** and click **Deploy Remote Agent**. The Deploy Remote Agent page opens. (You can also navigate to this page by clicking the Deploy Remote Agent link on the Gateway List page.)
- 3. Under Task Options in the Action field, click **Uninstall**.
- 4. Click the **Save Task** button.

# <span id="page-23-1"></span>Uninstalling a Gateway

To uninstall a Gateway, do the following:

- <span id="page-23-4"></span>1. Change to the directory where you unzipped the *gateway.zip* file to install the Gateway.
- 2. Enter the command: .**/saOPSWgw\*/uninstall --removeall**

**Note:** If you do not specify the --removeall option, some of the configuration and log files will not be removed.

## <span id="page-24-0"></span>Removing the NA Satellite

To remove a NA Satellite, do the following:

- 1. Remove the Remote Agent from the Satellite Gateway host. Refer to ["Removing the Remote Agent from the Satellite Gateway Host" on](#page-23-0)  [page 24.](#page-23-0)
- <span id="page-24-2"></span>2. Uninstall the Gateway. Refer to ["Uninstalling a Gateway" on page 24](#page-23-1).

# <span id="page-24-1"></span>Upgrading the Satellite

To upgrade the Satellite from NA 7.5 to NA 9.0, do the following:

- 1. Uninstall all the old Gateways in the Gateway Mesh. Refer to ["Removing](#page-23-0)  [the Remote Agent from the Satellite Gateway Host" on page 24.](#page-23-0)
- 2. Re-install new Gateways with the NA 7.5 Gateway installer. This ensures the Gateway security is set up correctly for NA 7.5. Refer to ["Installing a](#page-14-0)  [Core Gateway" on page 15](#page-14-0).
- 3. Run the Deploy Remote Agent task for each Satellite Gateway. Refer to ["Adding a Remote Agent to a Satellite Gateway Host" on page 21.](#page-20-0)

To upgrade from NA 7.6 to NA 9.0, do the following:

- 1. Where Gateways are used, after the upgrade run the "Deploy Remote Agent" task to re-install the upgraded Satellite agent on all of the remote Gateways. Refer to ["Adding a Remote Agent to a Satellite](#page-20-0)  [Gateway Host" on page 21.](#page-20-0)
- 2. On the Deploy Remote Agent page, scroll down to the Task Options section.
- 3. In the Action field, select the **Install (or Reinstall)** option.
- 4. Click the **Save Task** button.

# <span id="page-26-1"></span><span id="page-26-0"></span>**Appendix A: Installation Example**

In the following example, there are two large offices (NA Cores), one in Chicago and one in Dallas, and several smaller offices in Boston, Atlanta, Seattle, and Denver (Realms). One way to setup a Satellite configuration would be to configure:

- A Realm for each city.
- A NA Core in Chicago and Dallas.
- A Satellite Gateway in Boston, Atlanta, Seattle, and Denver.

The following figure illustrates the example. Keep in mind that a NA Core includes both a NA Application server and a Database server, typically on separate hosts. The Core Realms show the Core Gateway on the same host as the NA Application server. The Remote Realms show a Satellite Gateway on a host by itself. Each Satellite Gateway has two tunnels, one to each Core Gateway.

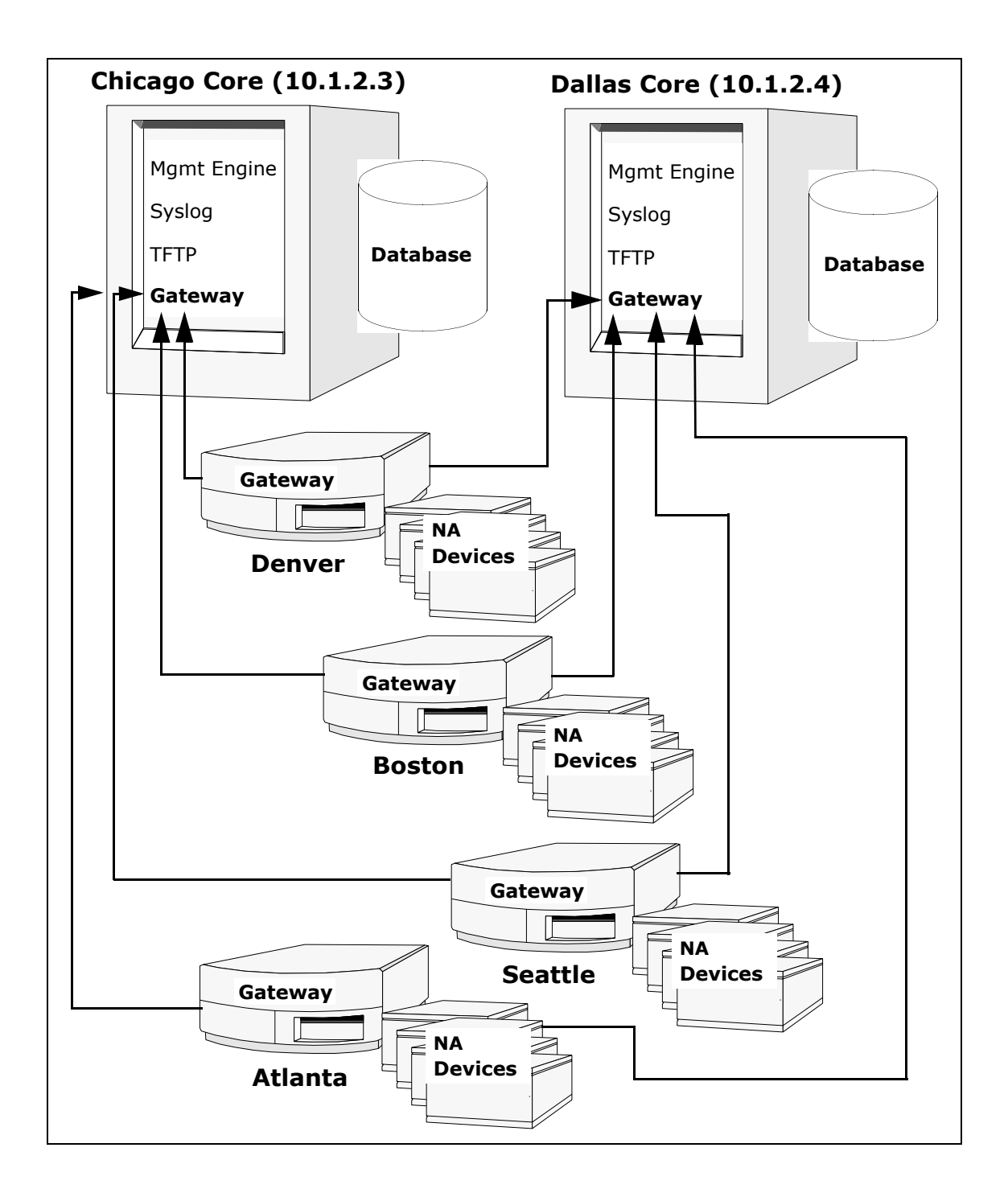

Assuming the two NA Cores are installed on a Solaris platform:

- 1. Install the Chicago Gateway first:
	- a) First Gateway: **y**
	- b) Core Gateway: **y**
	- c) Gateway Name: **Chicago1**
	- d) Realm Name: **Chicago**
	- e) IP address of NA Core: **127.0.0.1**

**Note:** Using the loopback interface keeps the traffic between the NA Cores from going out on the Ethernet segment. As a result, the connection is more secure.

f) IP address for other gateways to connect: **10.1.2.3**

**Note:** This must be an external IP address so other Gateways can connect to this Gateway. 10.1.2.3 is an example. Be sure to use the correct IP address for your host.

- 2. Install the Dallas Core:
	- a) First Gateway: **n**
	- b) Core Gateway: **y**
	- c) Gateway Name: **Dallas1**
	- d) Realm Name: **Dallas**
	- e) IP address of NA Core: **127.0.0.1**
	- f) IP address for other gateways to connect: **10.1.2.4**

**Note:** To make the second Core Gateway work, modify the Gateway Property file, */etc/opt/opsware/opswgw-<gateway name>/opswgw-properties*, and change the value of opswgw. EgressFilter to:

opswgw.EgressFilter=tcp:\*:443:127.0.0.1:\*,tcp:\*:22:NAS:,tcp:\*:23:NA S:,tcp:\*:513:NAS:,tcp:\*:443:NAS:,tcp:\*:80:NAS:

- 3. Install the Satellite Gateways. For Boston:
	- a) First Gateway: **n**
	- b) Core Gateway: **n**
	- c) Gateway Name: **Boston1**
	- d) Realm Name: **Boston**
	- e) IP Address of the Core Gateway: **10.1.2.3**
- 4. Edit the *opswgw.properties* file on Boston1. The *opswgw.properties* file should have:

*opswgw.TunnelSrc=10.1.2.3:2001:100:0:/var/opt/opsware/crypto/ opswgw-Boston1/opswgw.pem opswgw.TunnelSrc=10.1.2.4:2001:200:0:/var/opt/opsware/crypto/ opswgw-Boston1/opswgw.pem*

- 5. Install the other Satellite Gateways in a similar manner.
- 6. For redundancy, install a second Gateway in Boston.
	- a) First Gateway: **n**
	- a) Core Gateway: **n**
	- b) Gateway Name: **Boston2**
	- c) Realm Name: **Boston**
	- d) IP Address of the Core Gateway: **10.1.2.3**
- 7. Assume there is only a T1 link to the Boston office and you do not want NA to monopolize the link. A T1 link is about 1.5Mbit/s, so limit NA to half of that (or 750Kbit/s). Edit the *opswgw.properties* file and set the bandwidth throttle to 750. The *opswgw.properties* file should look like the following:

*opswgw.TunnelSrc=10.1.2.3:2001:100:750:/var/opt/opsware/crypto/ opswgw-Boston1/opswgw.pem opswgw.TunnelSrc=10.1.2.4:2001:200:750:/var/opt/opsware/crypto/ opswgw-Boston1/opswgw.pem*

Set the bandwidth throttle for both tunnels so that if you fail-over to Dallas (10.1.2.4), the bandwidth is still throttled.

# <span id="page-30-0"></span>**Appendix B: Troubleshooting**

<span id="page-30-3"></span>The NA Satellite has two levels of security to ensure that unauthorized processes cannot access the Satellite. Failures in the NA Satellite are usually the result of a configuration error that causes these security checks to deny connections. The following sections describe how to check these security levels if NA Satellite operations are failing.

## <span id="page-30-1"></span>Security in the Gateway Mesh

The first security level is in the Gateway Mesh. Only the NA Core host is allowed to connect to the Core Gateway. If the Core Gateway is installed with the incorrect IP address of the NA Core, connections will fail.

To check if the Gateway Mesh security is denying a connection, look for the word "disallow" in the Core Gateway log file by executing the following command at a shell prompt on the Core Gateway host:

#### **% grep disallow /var/log/opsware/opswgw-\*/opswgw.log**

If there is a line that states a connection is disallowed from a certain IP address, the security on the Core Gateway is the issue. The solution is to make sure the NA Admin Setting for Local Gateway and Gateway IngressMap are in sync.

If the Core Gateway is on the same host as the NA Core, the IP address in the IngressMap should be 127.0.0.1. The Local Gateway Admin Setting should be localhost or 127.0.0.1.

<span id="page-30-2"></span>If the Core Gateway is on a separate host, the Local Gateway Admin Setting must have the correct IP address of the Core Gateway. The IngressMap must have the correct IP address of the NA Core host.

To modify the IngressMap line in the *properties* file, edit the */etc/opt/opswgw-\*/opswgw.properties* file. If there is more than one Gateway installed, replace the asterisk (\*) with the name of the Gateway. Find the IngressMap line that looks like the following:

#### **opswgw.IngressMap=127.0.0.1:NA**

# <span id="page-31-0"></span>Security in the NA Core and Satellite

<span id="page-31-2"></span>The second security level is in the NA Core and NA Satellite. They only accept connections from known hosts.

On the NA Core, the known host is the Local Gateway Admin Setting. On the Satellite, the known host is always localhost. To check for this, look for "Rejected" in the NA Core jboss wrapper log. Enter:

#### **% grep Rejected \$NA/server/log/jboss\_wrapper.log**

(*where* **\$NA** is the root of your NA Core installation).

If the Deploy Remote Agent task was run with an incorrect hostname for the NA Core host, the Satellite will not be able to connect back to the NA Core. To check for this, enter the above 'grep' command on the NA Satellite host. Refer to ["Removing the Remote Agent from the Satellite Gateway Host" on page 24](#page-23-2) for information.

In addition, check to ensure that the EgressFilter on the Core Gateway has the correct IP address for the NA Satellite by editing the Gateway *properties* file on the Satellite host. Locate the line that looks like the following:

#### **opswgw.EgressFilter=tcp:\*:443:XXX.XXX.XXX.XXX:\*,tcp:\*:22:NA:,tcp: \*:23:NA:,tcp:\*:513:NA:**

(*where* XXX.XXX.XXX.XXX is 127.0.0.1).

<span id="page-31-1"></span>Redundant Core Gateways are not supported by the Gateway installer. However, if you want to have redundant Core Gateways (not recommended), edit the *adjustable\_options.rcx* file and add the other Core Gateway IP addresses by adding the following lines to the file:

#### **<array name="rpc/allowed\_ips"> <value>10.255.52.10</value> <value>10.255.54.22</value> </array>**

The IP addresses above should be replaced with the correct IP addresses for your NA Core Gateways.

# <span id="page-32-0"></span>**Appendix C: Sharing the Gateway Mesh**

<span id="page-32-2"></span>This appendix includes information on how to setup HP Network Automation (NA) and HP Server Automation (SA) to share the same Gateway Mesh.

## <span id="page-32-1"></span>**Overview**

Keep the following in mind when sharing the Gateway Mesh:

- NA can only use the Gateway Mesh that is installed by SA.
- You can modify SA Core Gateways that NA Cores use to identify the NA hosts to the Gateway Mesh.
- You can modify the SA Satellites to enable egress to the ports that NA uses to manage devices.

# <span id="page-33-0"></span>Installation Steps

For each NA Core, identify the SA Core Gateway that will be used by that NA Core.

- 1. On the SA host, edit (or create) the /*etc/opt/opsware/opswgw-cgwsNcore/opswgw.custom* file where *N* is the Core number and *core* is the Core name (for example: /*etc/opt/opsware/opswgw-cgws1-VMCORE1/ opswgw.custom*).
- 2. Add the following lines to the end of the file: opswgw.EgressFilter=tcp:\*:443:127.0.0.1:\* opswgw.IngressMap=192.168.99.1:NA
- 3. Change 192.168.99.1 to the correct IP address for the NA Core. Note that cgw stands for Core GateWay. If there multiple cgw slices, add IngressMap for NA to all of them. NA can only use one cgw, but future versions may be able to failover to other slices.
- 4. Restart the Core Gateway: /etc/init.d/opsware-sas restart opswgw-cgws

Note that if there is more than one NA Core using the same SA Core Gateway, add multiple lines to each file, one for each NA Core's IP Address.

For each Satellite Gateway NA uses:

- 1. Edit the /*etc/opt/opsware/opswgw-gateway/opswgw.properties* file, where *gateway* is the name of the gateway specified at SA Satellite install time.
- 2. Add the following lines:

```
opswgw.EgressFilter=tcp:*:22:NA:,tcp:*:23:NA:,tcp:*:513:NA:,
tcp:*:80:NA:,tcp:*:443:NA:
opswgw.EgressFilter=tcp:127.0.0.1:8443:NA:
opswgw.ProxyPort=3002
```
Note that the first line enables NA to use all of the ports that are needed to manage different types of devices (SSH, Telnet, rlogin, http, and https). The second line enables the NA Core to communicate with the NA Remote Agent that listens for RPC calls on port 8443. The third line adds a second ProxyPort that matches the ProxyPort that NA expects (3002).

- 3. Restart the Satellite Gateway: /etc/init.d/opsware-sas restart opswgw
- 4. Copy the *spog.pkcs8* file from the /*var/opt/opsware/crypto/twist/ spog.pkcs8* on the SA host to *NARoot/spog.pkcs8* on the NA host, where *\$NARoot* is the directory where NA is installed.
- 5. Configure NA to use the SA Core Gateway on the Admin Settings page in NA using the Device Access tab in the Gateway Mesh section. Refer to the *HP Network Automation 9.0 User's Guide* for information.

```
Local Gateway Host: IP Address of SAS (Core Gateway) host
Local Gateway Proxy Port: 3002
Local Gateway Admin Port: 8085
Gateway Admin Private Key Filename: spog.pkcs8
```
- 6. Run the Deploy Remote Agent task in NA for each Satellite Gateway host. Note that if a SA Satellite is running the OS Provisioning Media Server, the NA Remote Agent on that host must be reconfigured to use the TFTP server used by the OS Provisioning Media Server.
- 7. Edit the */opt/opsware/nassat/nassat.rcx* file and the value for "TFTP/ Server" to /*opt/opsware/boot/tftpboot* (the path to the TFTP root directory used by the OS Provisioning Media Server).
- 8. Edit the */etc/xinetd.d/tftp* file and change *server\_args = -s /tftpboot* to *server\_args = -c -s /tftpboot*

The *-c* flag enables NA to create files in the TFTP root directory that is needed to capture network device configurations. SA uses TFTP to push files out to servers. As a result, the create ability is not needed for SA.

- 9. Make sure the /opt/opsware/boot/tftpboot directory is owned by the same user specified in the */etc/xinetd.d/tftp* file.
- 10.Restart the TFTP daemon (in.tftpd) by sending the HANGUP signal to the xinetd process:

```
kill -1 `ps ax | grep xinetd | grep -v grep | awk '{print $1}'`
```
11.Edit the */etc/init.d/nassat* file and comment out the StartTFTP line by putting a pound sign (#) at the front of the line, for example:

```
# StartTFTP
```
12.Restart the NA Agent:

/etc/init.d/nassat restart

# <span id="page-35-0"></span>Uninstalling the Gateway Mesh

To uninstall the Gateway Mesh:

- <span id="page-35-1"></span>1. Run the Deploy Remote Agent task in NA with the "uninstall" radio button selected. Run the task once for each Satellite Gateway Host.
- 2. For each Satellite Gateway NA is using:
	- a) Edit the */etc/opt/opsware/opswgw-gateway/opswgw.properties* file, where *gateway* is the name of the Gateway specified at SA Satellite install time.
	- b) Remove the following lines from the file: opswgw.EgressFilter=tcp:\*:22:NA:,tcp:\*:23:NA:,tcp:\*:513:NA :,tcp:\*:80:NA:,tcp:\*:443:NA: opswgw.EgressFilter=tcp:127.0.0.1:8443:NA:
- 3. Restart the Satellite Gateway: /etc/init.d/opsware-sas restart opswgw
- 4. Configure NA to not use any Gateways in the Admin Settings page of NA on the Device Access tab in the Gateway Mesh section. Refer to the HP *Network Automation 9.0 User's Guide* for detailed information.
- 5. Set the Local Gateway Host option to the empty string.

# <span id="page-36-0"></span>**Index**

### **C**

Configuration N[A 18](#page-17-2) Recommendation[s 13](#page-12-2)

### **D**

Deploy Remote Agent pag[e 21](#page-20-1) Deploy Remote Agent tas[k 21](#page-20-2)

### **E**

Edit Gateway pag[e 20](#page-19-1)

### **F**

Files adjustable\_options.rc[x 32](#page-31-1) properties [31](#page-30-2)

### **G**

Gateway [7](#page-6-2) Gateway Crypto data file [8](#page-7-1) Gateway List page [18](#page-17-3) Gateway Mes[h 10](#page-9-1)

### **H**

Hardware requirements [12](#page-11-1)

### **I**

Installing Core Gatewa[y 15](#page-14-1) Satellite Gatewa[y 17](#page-16-1)

### **N**

NA Cor[e 7](#page-6-3) NA pages Deploy Remote Agent [21](#page-20-3) Edit Gatewa[y 20](#page-19-2) Gateway List [18](#page-17-4) NA Satellite [7](#page-6-4)

### **R**

Real[m 7](#page-6-5) Remote agent [8](#page-7-2)

### **S**

**Satellite** Functionalit[y 9](#page-8-1) Gateway [8](#page-7-3) Installatio[n 13](#page-12-3) Removing [24](#page-23-3) Securit[y 14](#page-13-2) Upgrading [25](#page-24-2) Satellite Gatewa[y 8](#page-7-3) Sharing the Gateway Mes[h 33](#page-32-2)

### **T**

Terminolog[y 7](#page-6-6) Troubleshooting Gateway Mes[h 31](#page-30-3) NA Cor[e 32](#page-31-2) Satellite [32](#page-31-2)

### **U**

Uninstalling a Gatewa[y 24](#page-23-4) Uninstalling a Gateway Mesh [36](#page-35-1) Using multiple NIC[s 23](#page-22-1)